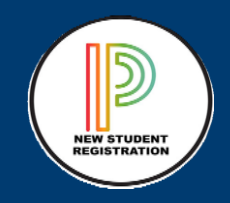

## Inscripcion en l**í**nea para Estudiantes que regresan Actualizaci**ó**n Anual Guía para Padres**S**or

# Entre al Portal del Distrito de Spring

Paso 1: Abra el tipo de navegador Google Chrome en [www.springisd.org](http://www.springisd.org/) que lo llevará a la página de inicio del Distrito Escolar Independiente de Spring.

Paso 2: Seleccione la pestaña **naranja** llamada MySpringISD

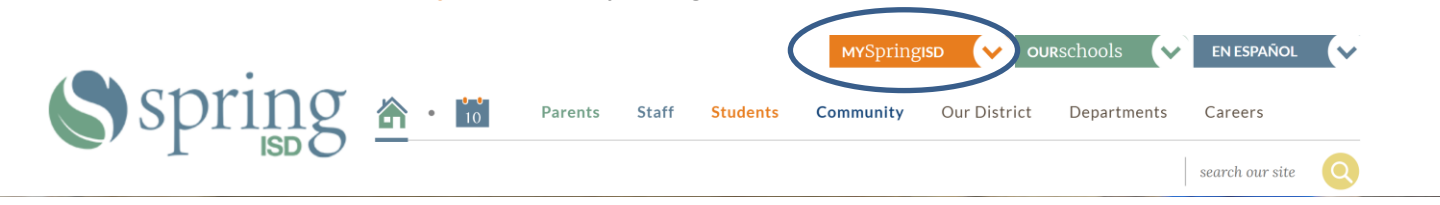

Paso 3: Ingrese el nombre de usuario y la contraseña que le proporcionó el distrito. Este es el mismo nombre de usuario y contraseña utilizados para iniciar sesión en HAC (Centro de Acceso desde el Hogar). Nota: Por lo general, es la primera letra y el apellido, por ejemplo, John Smith sería j.smith Si tiene un apellido más largo o un apellido común, el nombre de usuario puede ser más corto y tener un número detrás.

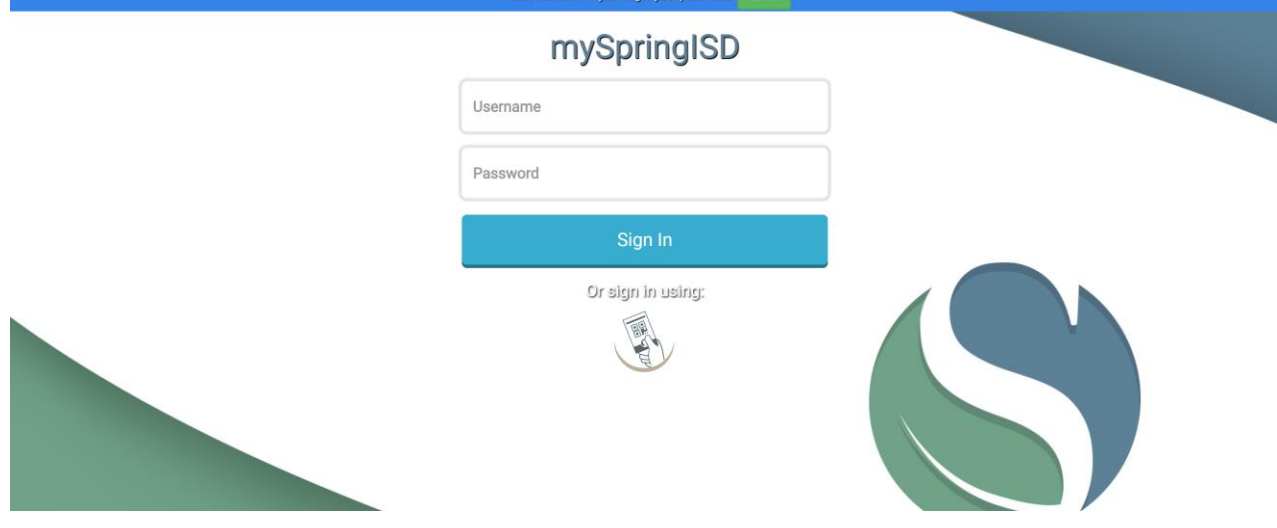

Paso 4: Una vez que haya iniciado exitosamente la sesión con su nombre de Usuario y Contraseña, lo llevará al portal del Distrito Escolar Independiente de Spring.

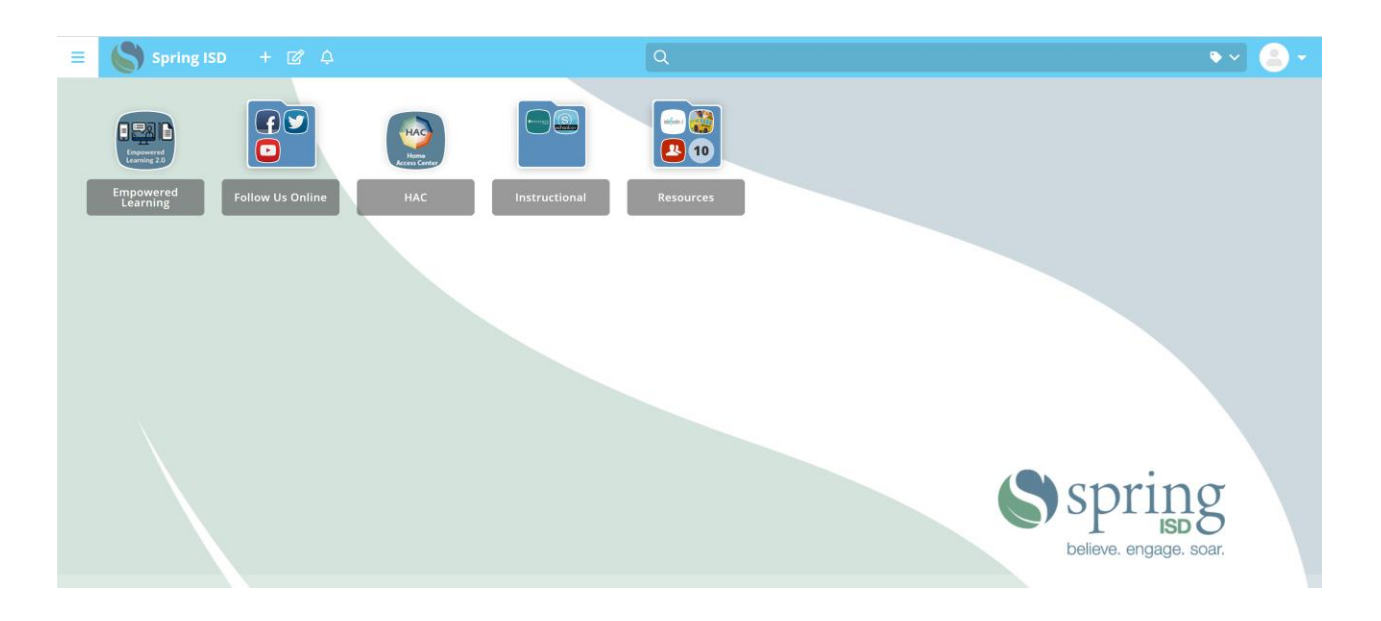

Paso 5: Seleccione el ícono de HAC (Centro de Acceso desde el Hogar) que lo llevará a la pantalla de inicio de sesión.

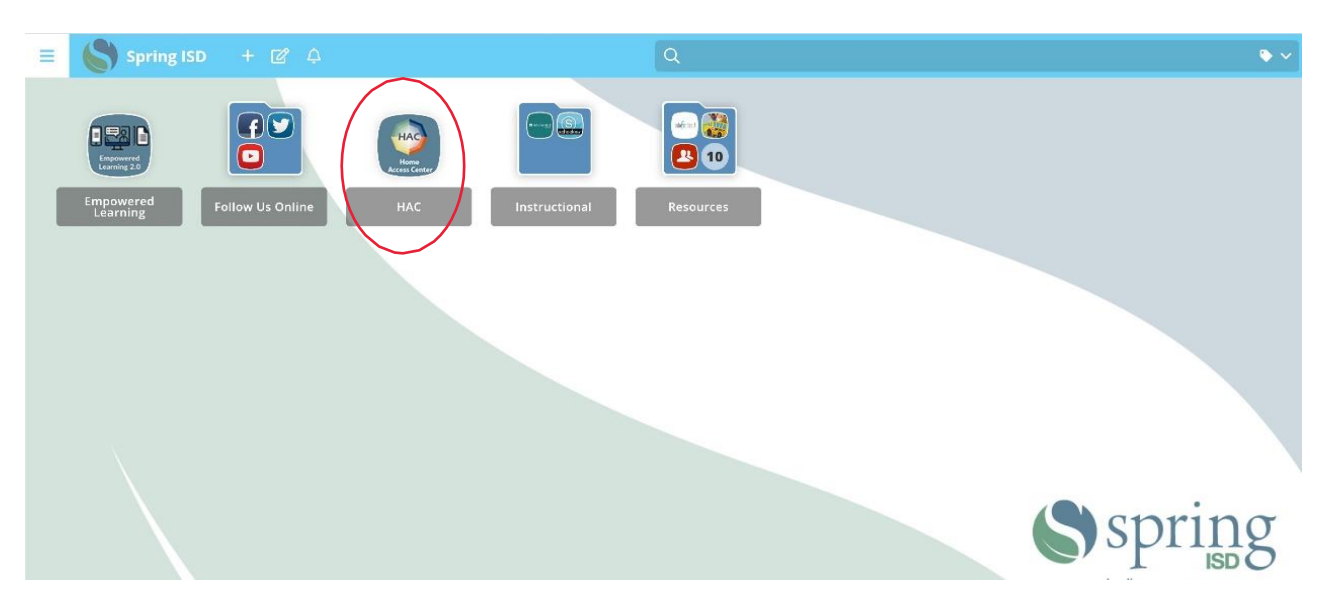

Paso 6: Use el mismo nombre de Usuario y Contraseña que utilizó para iniciar la sesión en el portal del Distrito de Spring para iniciar sesión en el HAC (Centro de Acceso desde el Hogar).

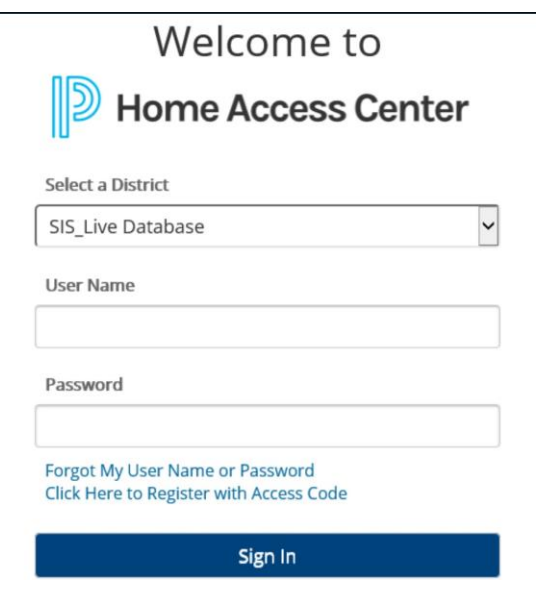

Paso 7: Una vez en HAC, seleccione Registro, luego seleccione la pestaña "Actualizar Inscripción".

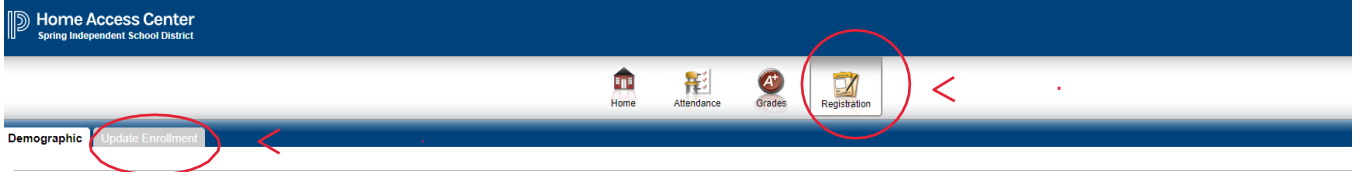

### Step 8: Seleccione Empezar.

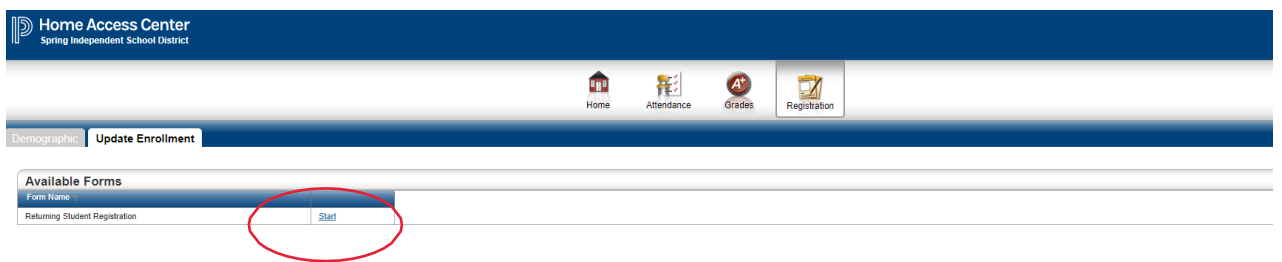

#### Paso 9: Seleccione **Comenzar el formulario**, asegúrese de seleccionar en el cuadrito En cumplimiento

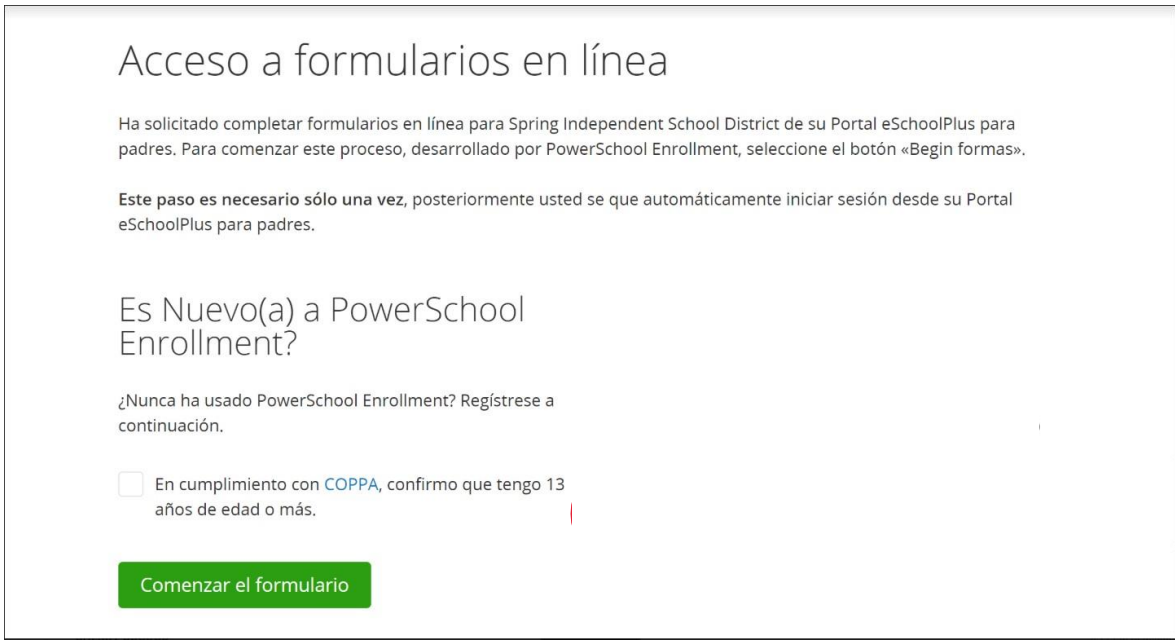

Paso 10: Asegúrese de que la fecha de nacimiento del estudiante coincida con la fecha del estudiante que se muestra en HAC. Ingrese la fecha de nacimiento del estudiante (mm / dd /aaaa) y, seleccione **Continuar** *Nota: Si la fecha de nacimiento del estudiante no es válida, comuníquese al 281-891-6337 o con la escuela de su hijo(a) para recibir ayuda.*

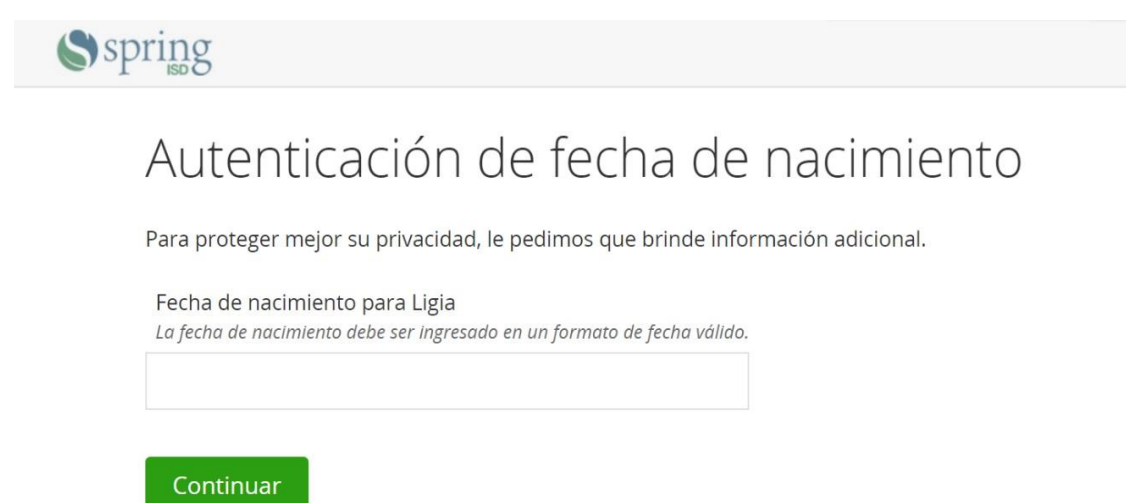

Paso 11: Inicie el Formulario de registro de estudiantes que regresan en línea respondiendo las preguntas de cada sección.

Una vez que haya terminado cada sección, seleccione el botón **Continuar**.

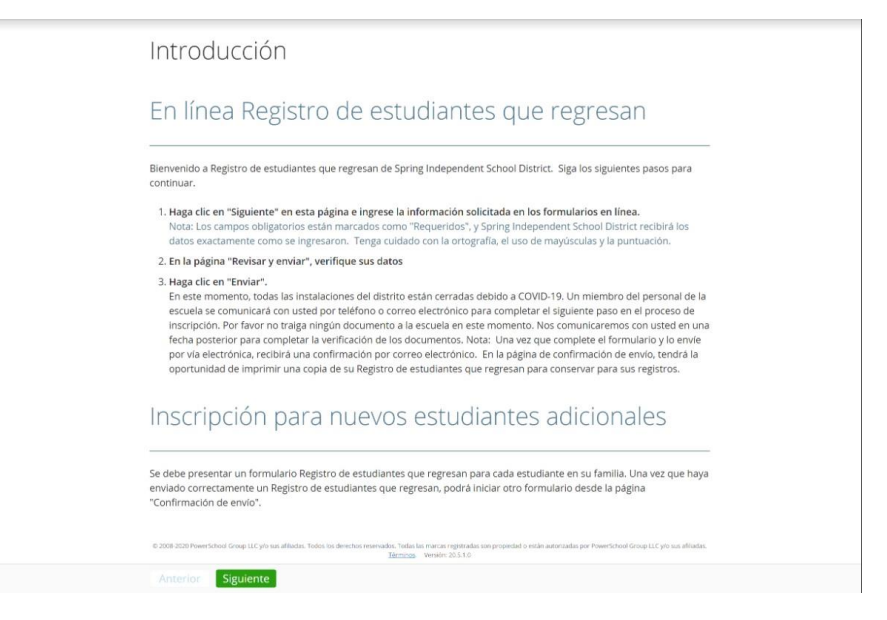

Nota: Si no contesto una pregunta obligatoria, esta página mostrará un icono rojo junto a ella y enumerará la cantidad de preguntas que faltan en esa página. Seleccione en el nombre de una página o en "Buscar campos no válidos" para regresar y completar esas preguntas.

#### Resumen

Encontramos información faltante o incorrecta en las siguientes páginas.

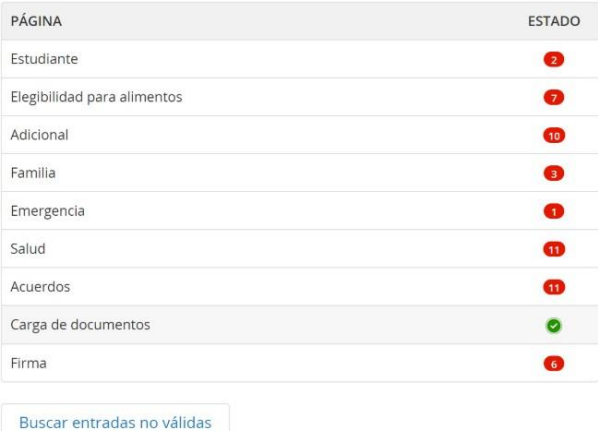

Paso 12: Seleccione **Enviar** una vez que haya respondido todas las preguntas y los botones se muestren en verde.

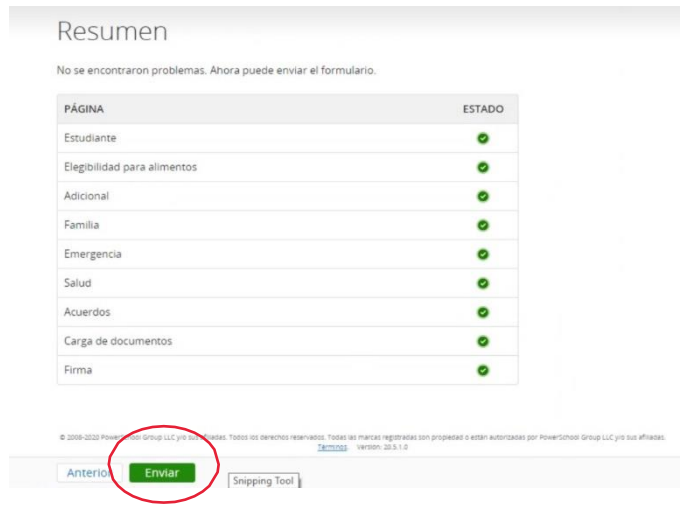

Nota: Se debe enviar un formulario de REINSCRIPCION para cada estudiante que regresa a clases de su familia. Una vez que haya enviado con éxito el primer formulario, regrese al Centro de Acceso del Hogar (HAC) y en la parte superior derecha del encabezado donde aparece el nombre del estudiante actual, seleccione el próximo estudiante de la lista. Presione el boton de enviar y repita los pasos anteriores.

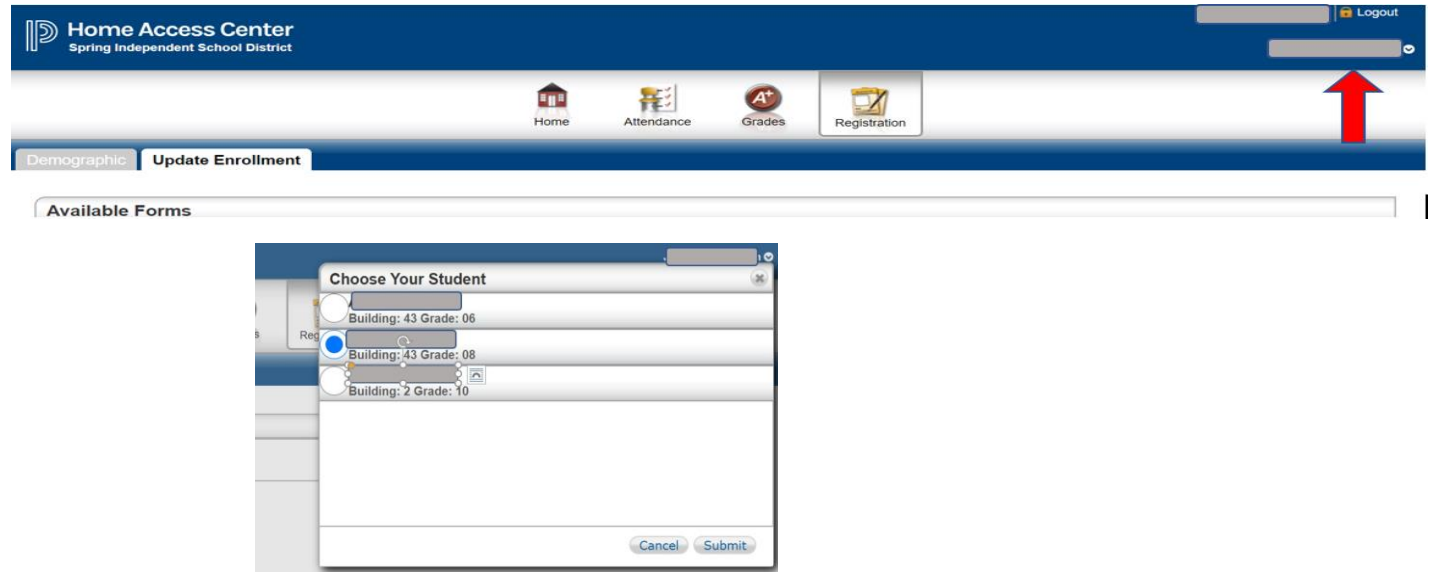

Para obtener ayuda adicional, visite la página web de Actualización Anual para Estudiantes que regresan en <https://www.springisd.org/returning-students>